**OKTOBER 2022** 

# **BUKU PANDUAN APLIKASI**   $SIWAS$  **BETA BANGGA**VERSI 1.0

**Sistem Informasi Pengawasan Bebas Temuan Purbalingga**

**Dibuat Oleh:**

**Dinas Komunikasi dan Informatika**

## **Kabupaten Purbalingga**

**Jl. Letkol Isdiman No. 17A Purbalingga, Email: dinkominfo@purbalinggakab.go.id** 

### **PANDUAN PENGGUNAAN APLIKASI SIWASBETABANGGA**

**2**

**SIWAS BETA BANGGA** (Sistem Informasi Pengawasan Bebas Temuan Purbalingga) adalah aplikasi berbasis web yang digunakan untuk pengajuan permohonan bebas temuan bagi Aparatur Sipil Negara (ASN) di lingkungan Pemerintah Kabupaten Purbalingga, yang terintegrasi dengan aplikasi e-kepegawaian dan e-*account*.

Aplikasi ini bisa diakses melalui situs

**[https://siwasbetabangga.purbalinggakab.go.id.](https://siwasbetabangga.purbalinggakab.go.id/)** Berikut ini merupakan halaman awal saat membuka aplikasi tersebut:

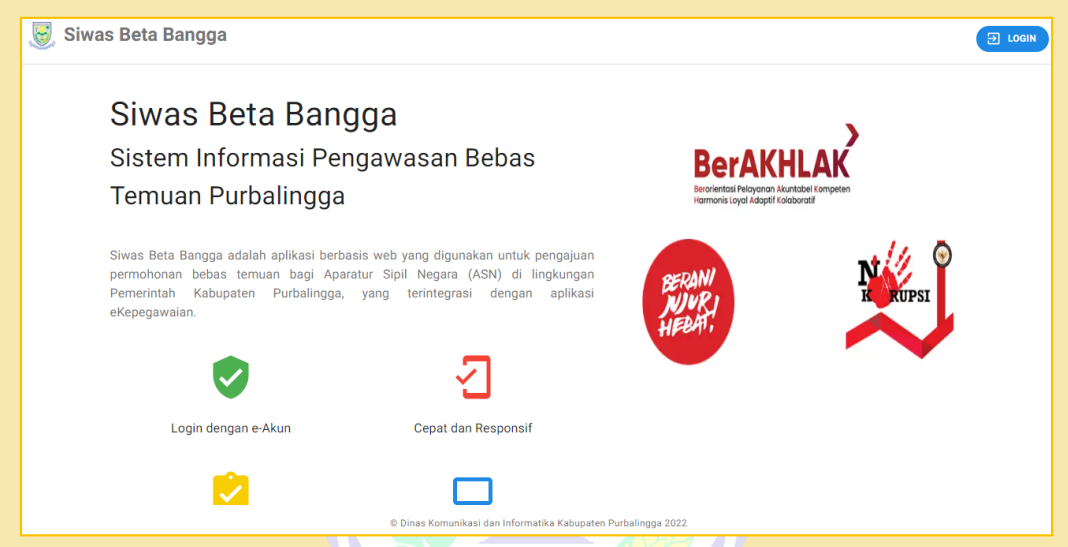

Selanjutnya untuk dapat masuk ke dalam aplikasi, langkahnya adalah dengan cara klik tombol **pada halaman awal aplikasi.** 

Setelah itu akan muncul halaman login seperti gambar berikut:

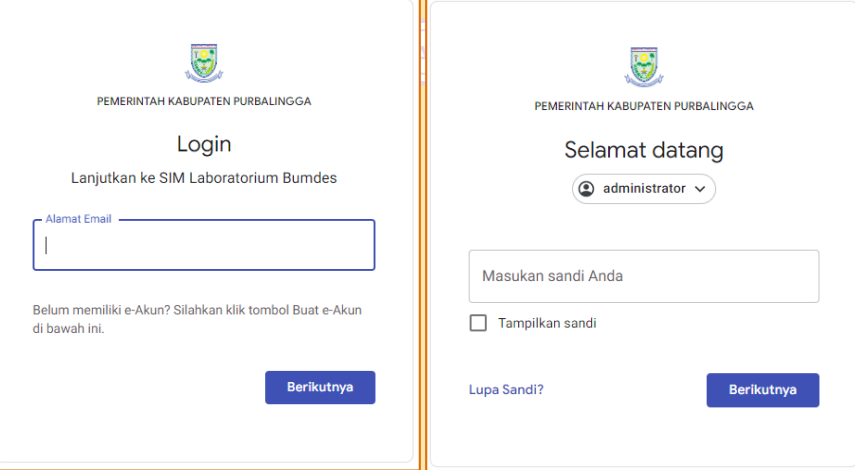

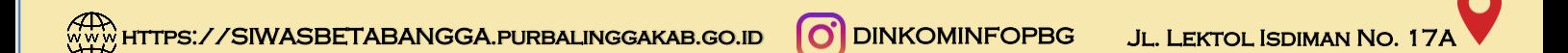

Pada aplikasi **SIWAS BETA BANGGA**, terdapat 3 level pengguna, yaitu sebagai berikut:

**3**

- 1. Admin OPD
- 2. User ASN

Pada User ASN, terdapat 3 peran yaitu sebagai ASN itu sendiri, Verifikator dan Penandatangan.

3. Admin Inspektorat

Berikut ini alur proses pengajuan pada aplikasi SIWAS BETA BANGGA:

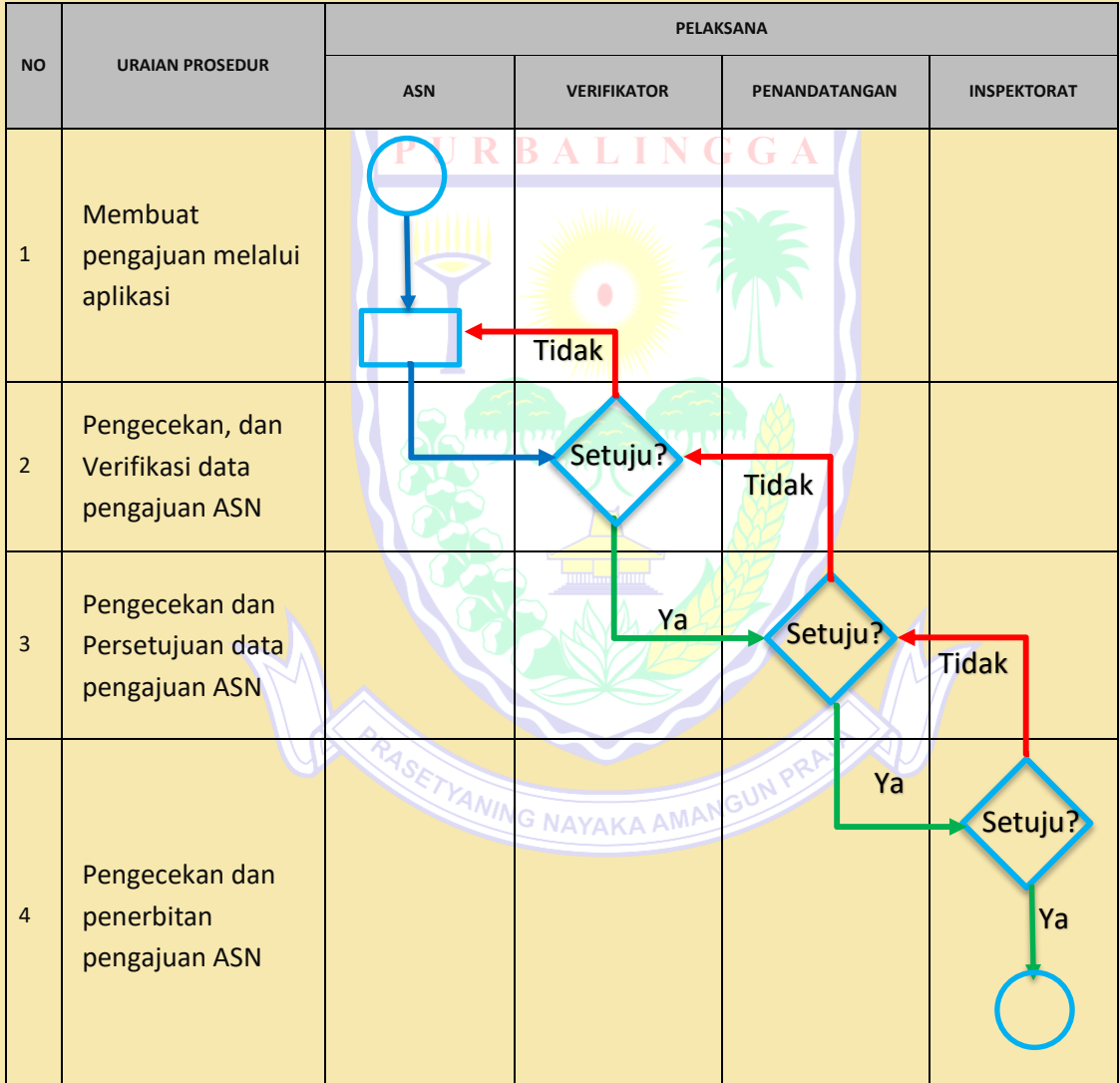

#### **A. Admin OPD**

Untuk dapat mengakses halaman admin OPD, bisa menggunakan akun email resmi purbalinggakab. Setiap OPD biasanya sudah memiliki akun tersebut. Setelah login berhasil, aplikasi akan menampilkan menu utama sebagai berikut:

**4**

1. Menu *Dashboard*

Saat pertama kali masuk aplikasi, akan muncul halaman *dashboard* seperti gambar berikut ini:

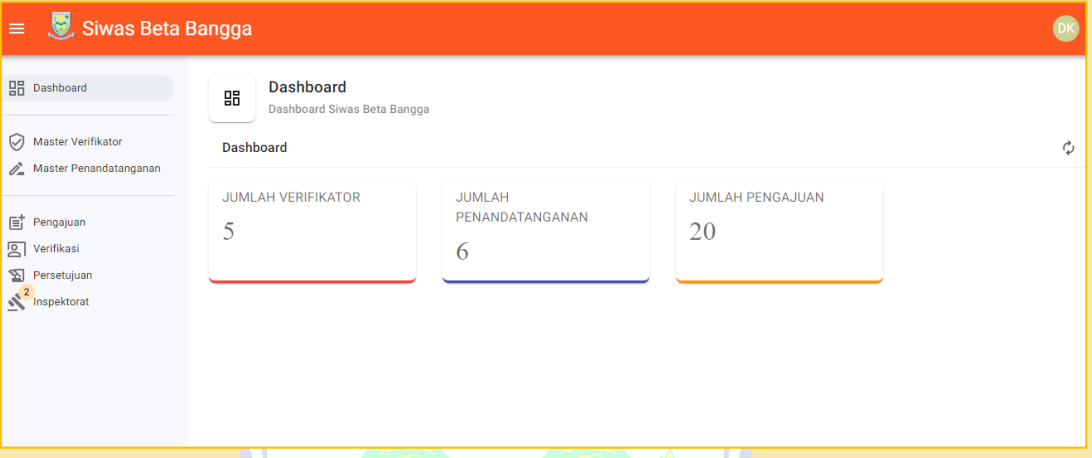

Pada halaman tersebut akan menampilkan terkait jumlah verifikator, jumlah penandatanganan, dan jumlah pengajuan di intansi OPD terkait

2. Menu Master Verifikator

Melalui menu ini, admin OPD dapat mengelola data Master Verifikator. Berikut langkah-langkahnya:

- a. Tambah Data Verfikator
	- Pada halaman master verifikator, klik tombol  $+$  Tambah
	- Selanjutnya akan muncul formulir berikut ini:

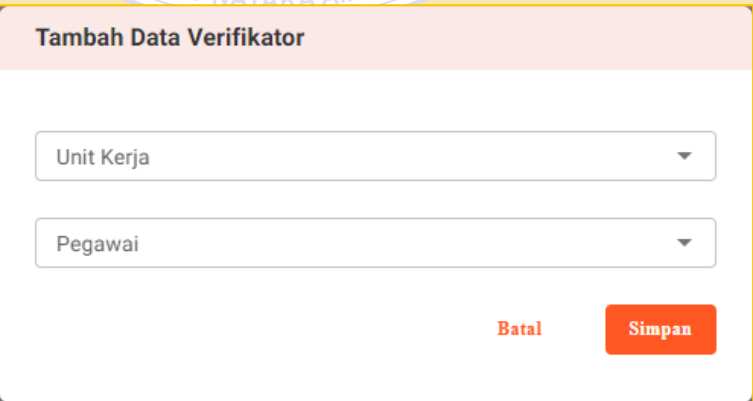

Dalam formulir tersebut, data yang harus dilengkapi adalah sebagai berikut:

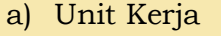

Berisi opsi mengenai unit kerja yang ada di Kabupaten Purbalingga.

b) Pegawai

Akan menampilkan data ASN sesuai dengan data unit kerja yang dipilih pada Opsi Unit Kerja.

Setelah dilengkapi, klik

 Data verifikator selanjutnya akan tampil di halaman awal menu master verifikator.

**5**

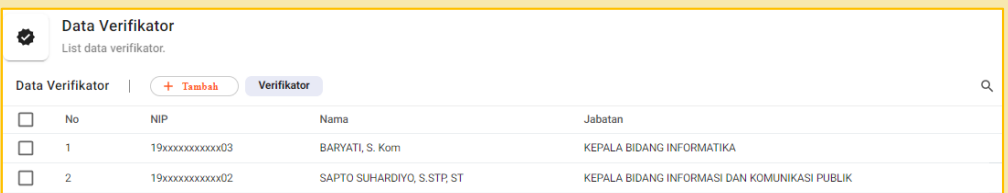

b. Edit Data Master Verifikator

Untuk mengedit Data Master Verifikator, langkah-langkahnya adalah sebagai berikut:

- Klik/ arahkan kursor pada Data master verifikator yang akan diedit
- Selanjutnya klik tombol
- **Edit data sesuai kebutuhan, lalu klik**
- c. Hapus Data Master Verifikator

Untuk menghapus Data master verifikator ada 2 cara, yaitu menghapus hanya 1 data, atau menghapus beberapa data sekaligus.

**Untuk menghapus 1 data**, lakukan langkah berikut:

- Arahkan kursor ke data yang akan dihapus.
- Selanjutnya klik tombol di sebelah kanan Data Master Verifikator.
- Akan muncul jendela konfirmasi penghapusan seperti berikut:

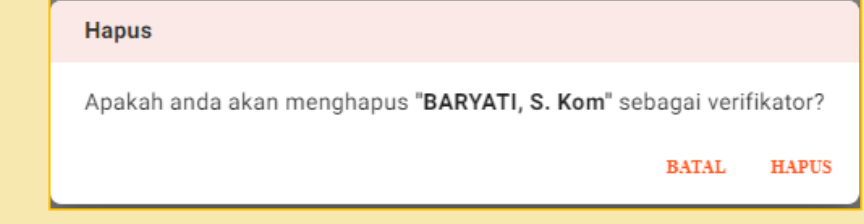

Klik Hapus.

#### **Untuk menghapus beberapa data sekaligus**, lakukan langkah berikut:

**6**

- Klik data yang akan dihapus.
- Selanjutnya klik tombol  $\|\cdot\|$  di sebelah atas halaman master verifikator.
- Akan muncul jendela konfirmasi penghapusan seperti berikut:

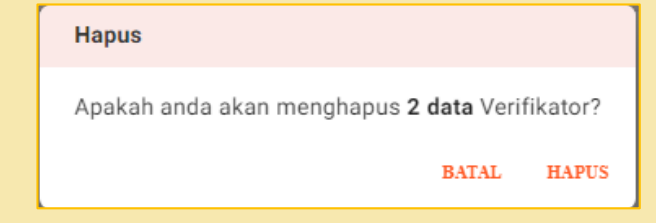

- Klik Hapus
- 3. Menu Master Penandatanganan  $N G G$

Melalui menu ini, admin OPD dapat mengelola data Master Penandatanganan. Berikut langkah-langkahnya:

- a. Tambah Data Penandatanganan
	- **Pada halaman Master Penandatanganan, klik tombol**
	- Selanjutnya akan muncul formulir berikut ini:

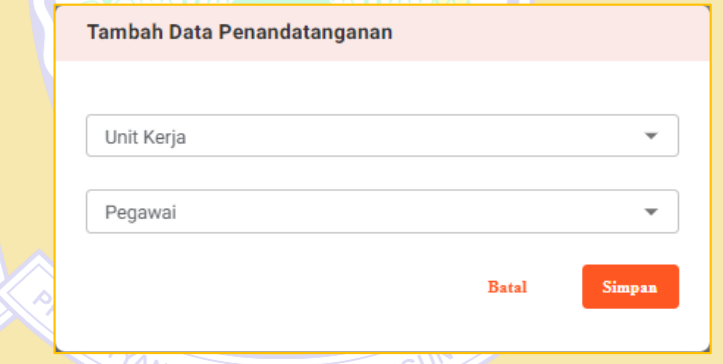

Dalam formulir tersebut, data yang harus dilengkapi adalah sebagai berikut:

a) Unit Kerja

Berisi opsi mengenai unit kerja yang ada di Kabupaten Purbalingga.

b) Pegawai

Akan menampilkan data ASN sesuai dengan data unit kerja yang dipilih pada Opsi Unit Kerja.

Setelah dilengkapi, klik

 Data Penandatanganan selanjutnya akan tampil di halaman awal menu Master Penandatanganan.

tps://SIWASBETABANGGA.purbalinggakab.go.id  $[\bigcirc]$ dinkominFOPBG Jl. Lektol Isdiman No. 1

+ Tambah

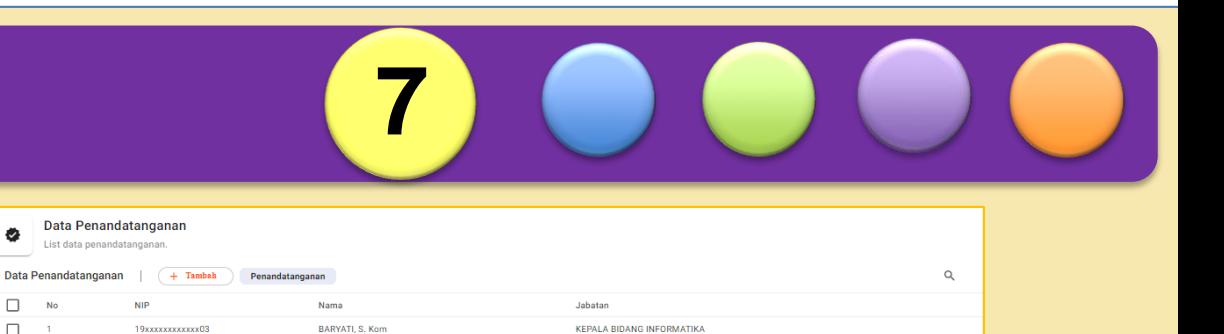

KEPALA DINAS KOMUNIKASI DAN INFORM

**PEVBETABIO** 

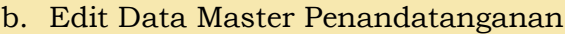

 $\bullet$ 

 $\Box$  $\Box$ 

 $\Box$  $\overline{\phantom{a}}$ 

 $\Box$ 

Untuk mengedit Data Master Penandatanganan, langkah-langkahnya adalah sebagai berikut:

**JIAH PALLIPLTWIHANTART** 

**SIGIT DWI PRAMONO** 

- Klik/ arahkan kursor pada Data Master Penandatanganan yang akan diedit
- Selanjutnya klik tombol
- **Edit data sesuai kebutuhan, lalu klik** Simpan
- c. Hapus Data Master Penandatanganan

Untuk menghapus Data Master Penandatanganan ada 2 cara, yaitu menghapus hanya 1 data, atau menghapus beberapa data sekaligus.

**Untuk menghapus 1 data**, lakukan langkah berikut:

- Arahkan kursor ke data yang akan dihapus.
- Selanjutnya klik tombol **di sebelah kanan Data Master** Penandatanganan.
- Akan muncul jendela konfirmasi penghapusan seperti berikut:

**Hapus** Apakah anda akan menghapus "BARYATI, S. Kom" sebagai penandatangan? **BATAL HAPUS** Klik Hapus.

**Untuk menghapus beberapa data sekaligus**, lakukan langkah berikut:

- Klik data yang akan dihapus.
- Selanjutnya klik tombol  $\|\cdot\|$  di sebelah atas halaman master Penandatanganan.
- Akan muncul jendela konfirmasi penghapusan seperti berikut:

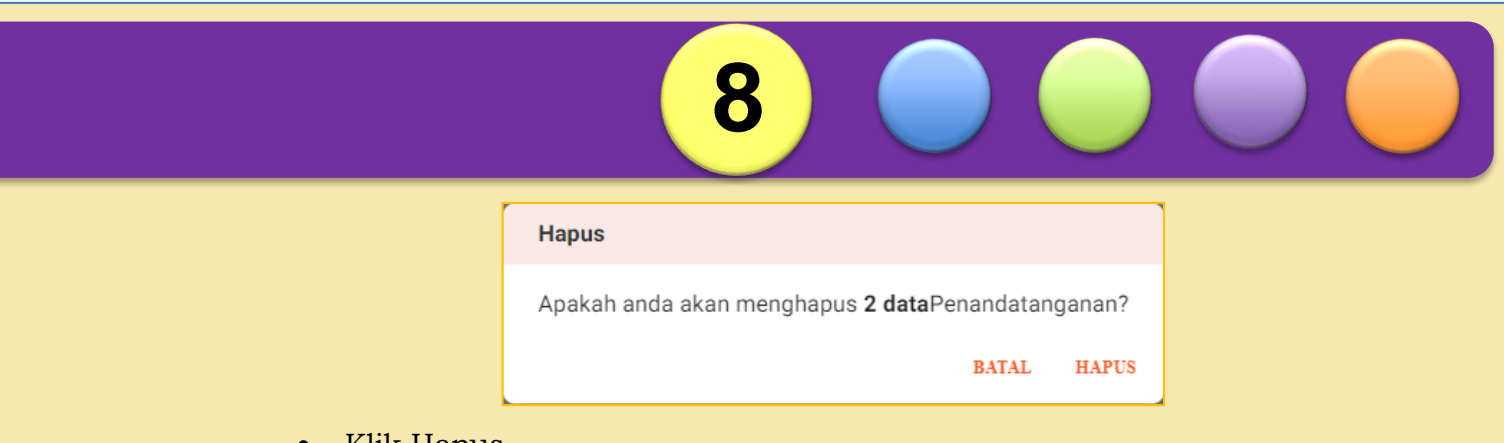

Klik Hapus

Selain menu di atas, admin OPD juga memiliki hak akses untuk melihat data pada menu-menu berikut ini:

PURBALINGGA

- 1. Pengajuan
- 2. Verifikasi
- 3. Persetujuan
- 4. Inspektorat

Menu Pengajuan, Verifikasi dan Persetujuan akan dijelaskan pada level **User ASN**. Sedangkan untuk Menu Inspektorat akan dijelaskan pada level pengguna **Admin Inspektorat.**

#### **B. User ASN**

Setiap ASN di Kabupaten Purbalingga, secara otomatis sudah dapat mengakses dan masuk ke dalam aplikasi **SIWAS BETA BANGGA** dikarenakan sudah terintegrasi dengan e-*account*. Untuk masuk ke aplikasi, gunakan username dan password yang sama dengan akun e-presensi.

Setelah login berhasil, aplikasi akan menampilkan 4 menu berikut ini:

**YANING NAYAKA AMANGU** 

1. Menu *Dashboard*

Saat pertama kali masuk aplikasi, akan muncul halaman *dashboard* seperti gambar berikut ini:

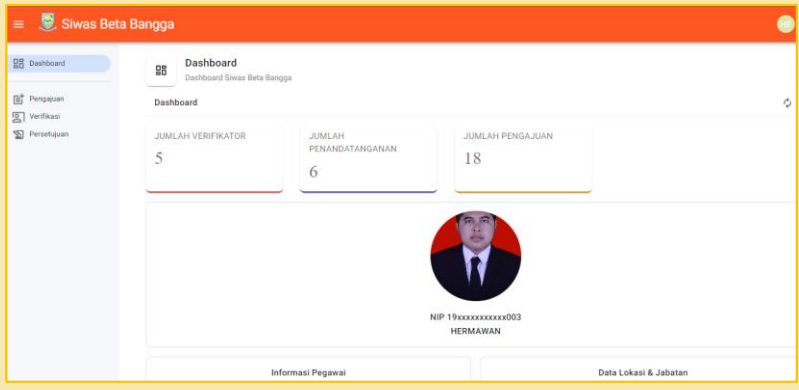

Pada halaman tersebut akan menampilkan terkait jumlah verifikator, jumlah penandatanganan, dan jumlah pengajuan di intansi terkait user ASN. Selain itu, pada halaman ini juga menampilkan informasi mengenai data ASN, baik NIP, Nama, Foto, serta data lokasi dan jabatan ASN tersebut.

**9**

2. Menu Pengajuan

Melalui menu ini, ASN dapat mengelola data pengajuan. Berikut langkahlangkahnya:

- a. Tambah Data Pengajuan
	- $+$  Tambah Pada halaman pengajuan, klik tombol
	- Selanjutnya akan muncul formulir berikut ini:

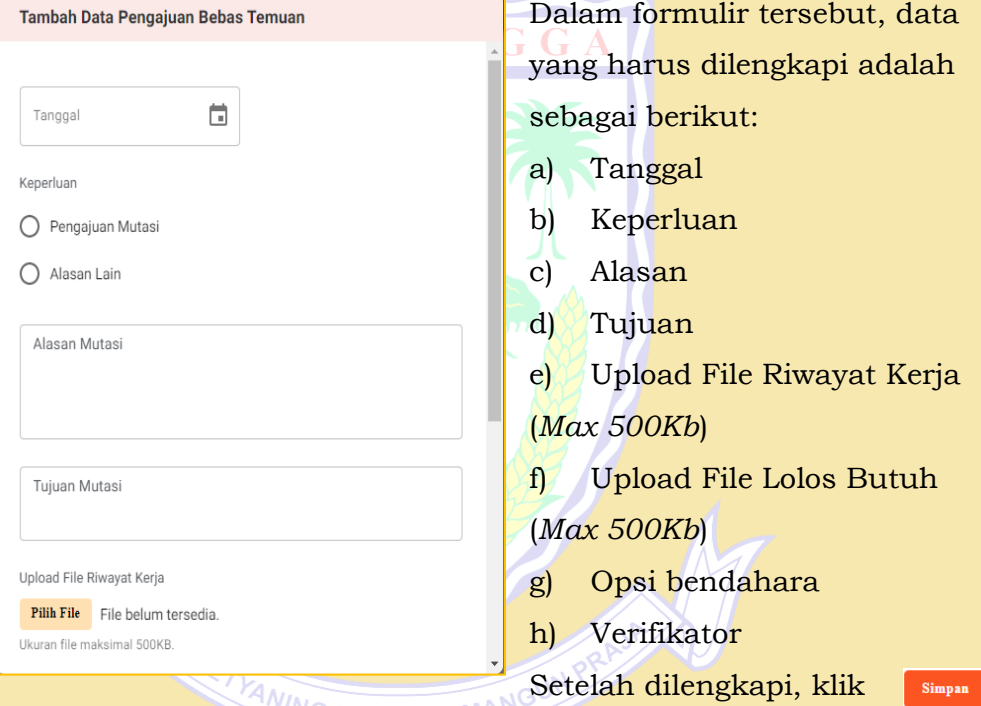

 Data pengajuan selanjutnya akan tampil di halaman awal menu pengajuan sebagai pengajuan baru.

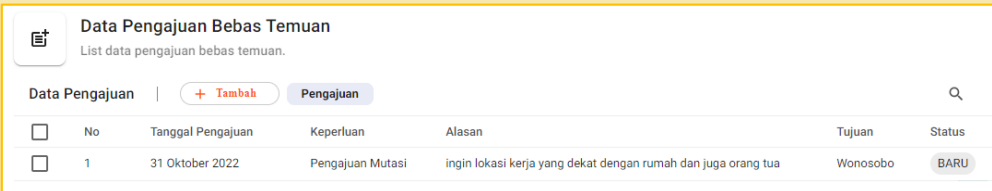

b. Melihat Detail Data Pengajuan

Untuk melihat detail data pengajuan, langkah-langkahnya sebagai berikut:

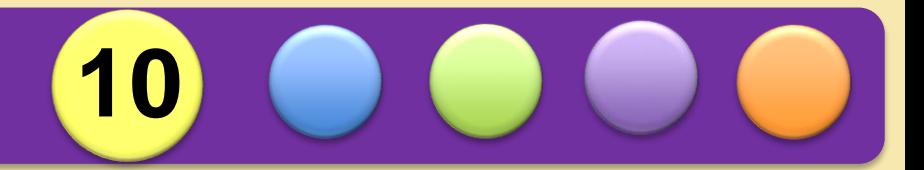

- pada halaman awal menu pengajuan, arahkan kursor/klik item pengajuan yang diinginkan.
- klik icon **O**
- Selanjutnya akan muncul halaman detail seperti gambar berikut:

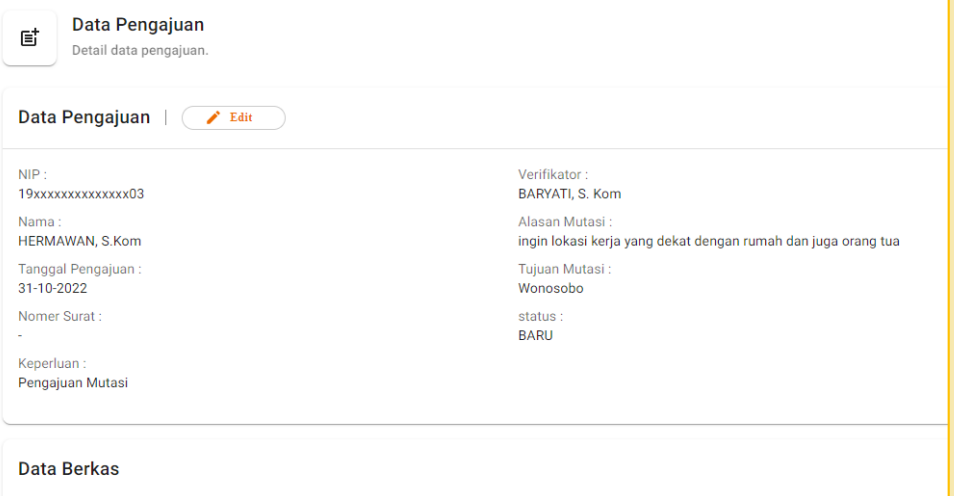

c. Edit Data Pengajuan

Untuk mengedit Data Pengajuan, langkah-langkahnya adalah sebagai berikut:

- Klik/ arahkan kursor pada Data Pengajuan yang akan diedit
- Selanjutnya klik tombol
- **Edit data sesuai kebutuhan, lalu klik** Simpan
- d. Hapus Data Pengajuan

Untuk menghapus Data Pengajuan ada 2 cara, yaitu menghapus hanya 1 data, atau menghapus beberapa data sekaligus.

**Untuk menghapus 1 data**, lakukan langkah berikut:

- Arahkan kursor ke data yang akan dihapus.
- $\bullet$  Selanjutnya klik tombol  $\|\bullet\|$  di sebelah kanan Data Pengajuan.
- Akan muncul jendela konfirmasi penghapusan seperti berikut:

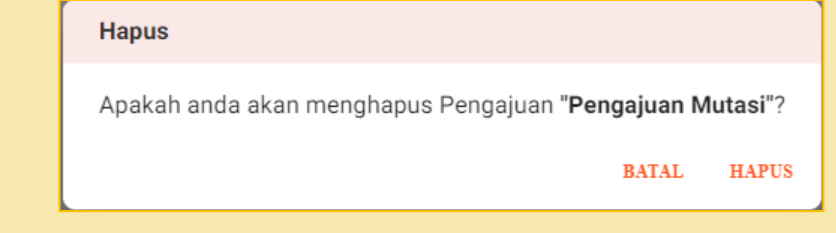

Klik Hapus.

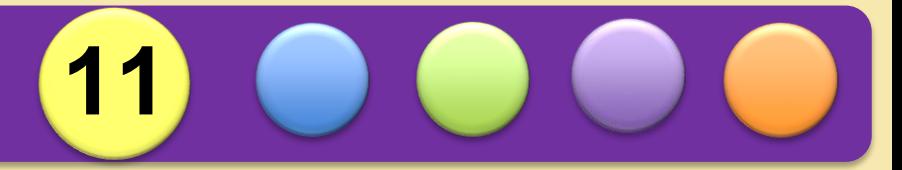

#### **Untuk menghapus beberapa data sekaligus**, lakukan langkah berikut:

- Klik data yang akan dihapus.
- Selanjutnya klik tombol di sebelah atas Pengajuan.
- Akan muncul jendela konfirmasi penghapusan seperti berikut:

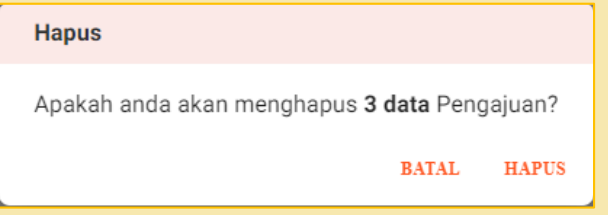

- Klik Hapus
- 3. Menu Verifikasi **RBALINGGA**

Menu verifikasi digunakan oleh user ASN yang berperan sebagai **verifikator**. Data Verifikator tersebut dikelola oleh admin OPD masing-masing. Berikut tampilan halaman awal menu verifikasi:

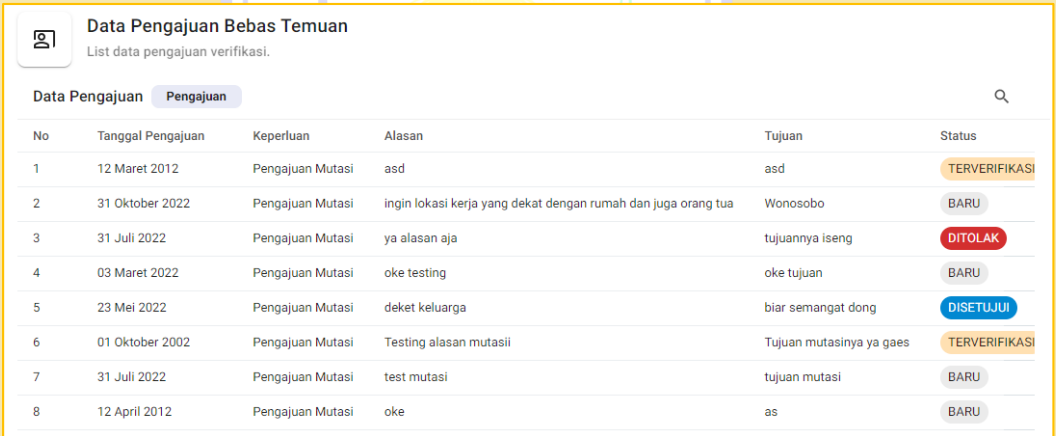

Untuk melihat detail data pengajuan, arahkan kursor dan klik pada data yang diinginkan. Selanjutnya akan muncul halaman detail data pengajuan seperti berikut ini:

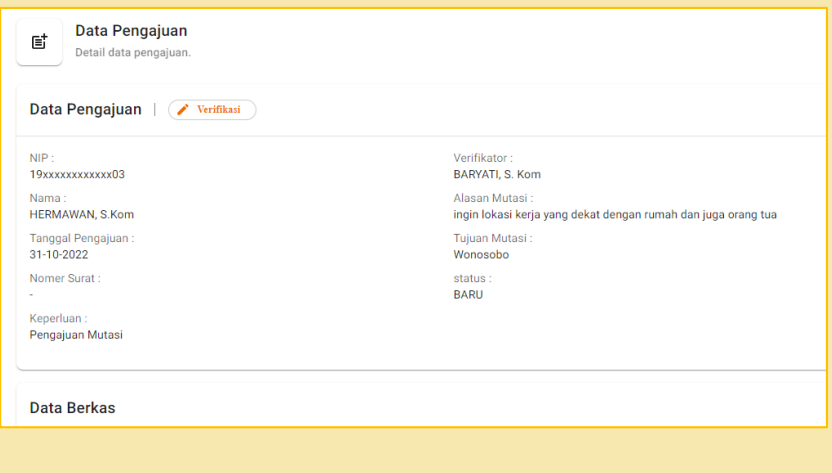

https://SIWASBETABANGGA.purbalinggakab.go.id  $[\bigcirc]$ dinkominFOPBG Jl., Lektol Isdiman No. 11

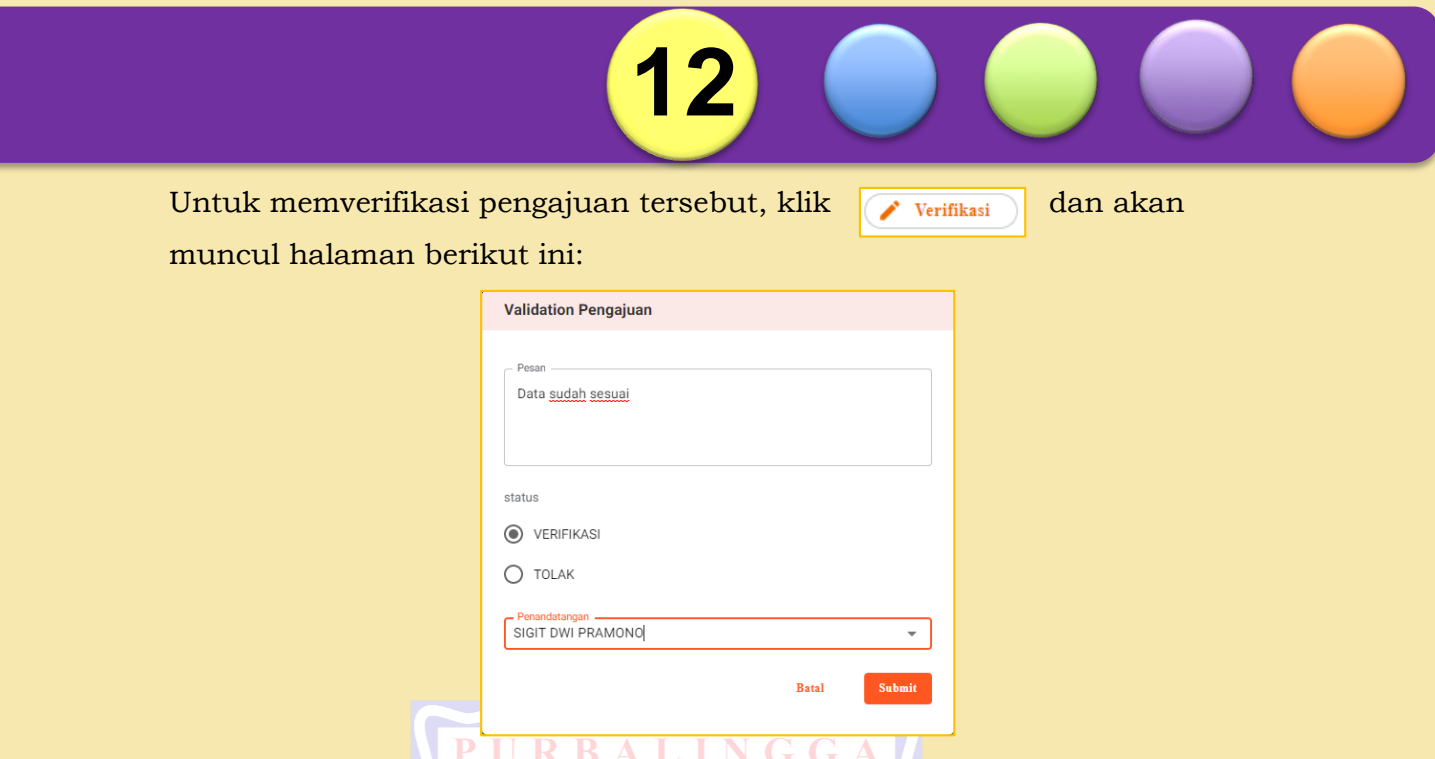

Verifikator memiliki opsi untuk menolak atau memverifikasi data pengajuan. Untuk menolak pengajuan pilih opsi tolak dan untuk menerima pengajuan bisa pilih opsi verifikasi.

Saat pertama kali muncul, Opsi Penandatangan tidak muncul, setelah diklik opsi Verifikasi maka akan muncul opsi penandatanganan seperti gambar di atas. Selanjutnya klik Submit

Selain menggunakan langkah di atas, untuk memverikasi pengajuan bisa langsung dari halaman awal menu verifikasi dengan langkah sebagai berikut:

- Arahkan kursor pada data pengajuan yang akan diverifikasi
- Klik icon  $\triangledown$
- 4. Menu Persetujuan

Setelah data pengajuan diverifikasi oleh verifikator, selanjutnya akan masuk ke proses persetujuan. Menu Persetujuan digunakan oleh user ASN yang berperan sebagai **Penandatangan.** Data Penandatangan tersebut dikelola oleh admin OPD masing-masing. Berikut tampilan halaman awal menu persetujuan:

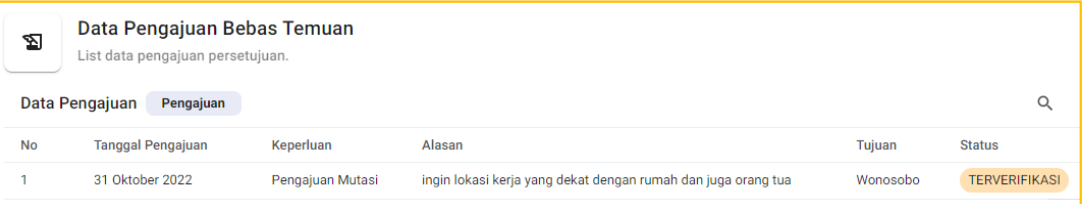

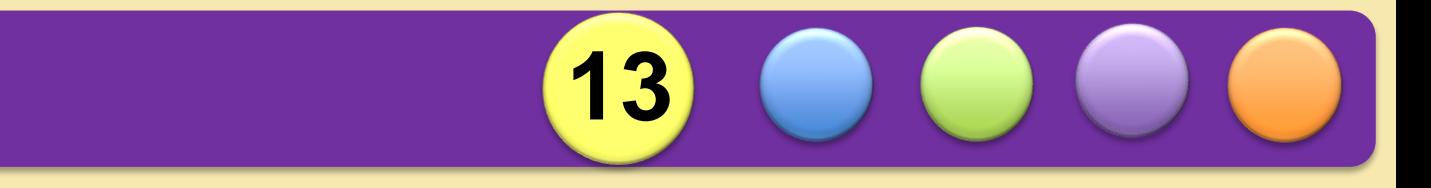

Untuk melihat detail data pengajuan, arahkan kursor dan klik pada data yang diinginkan. Selanjutnya akan muncul halaman detail data pengajuan seperti berikut ini:

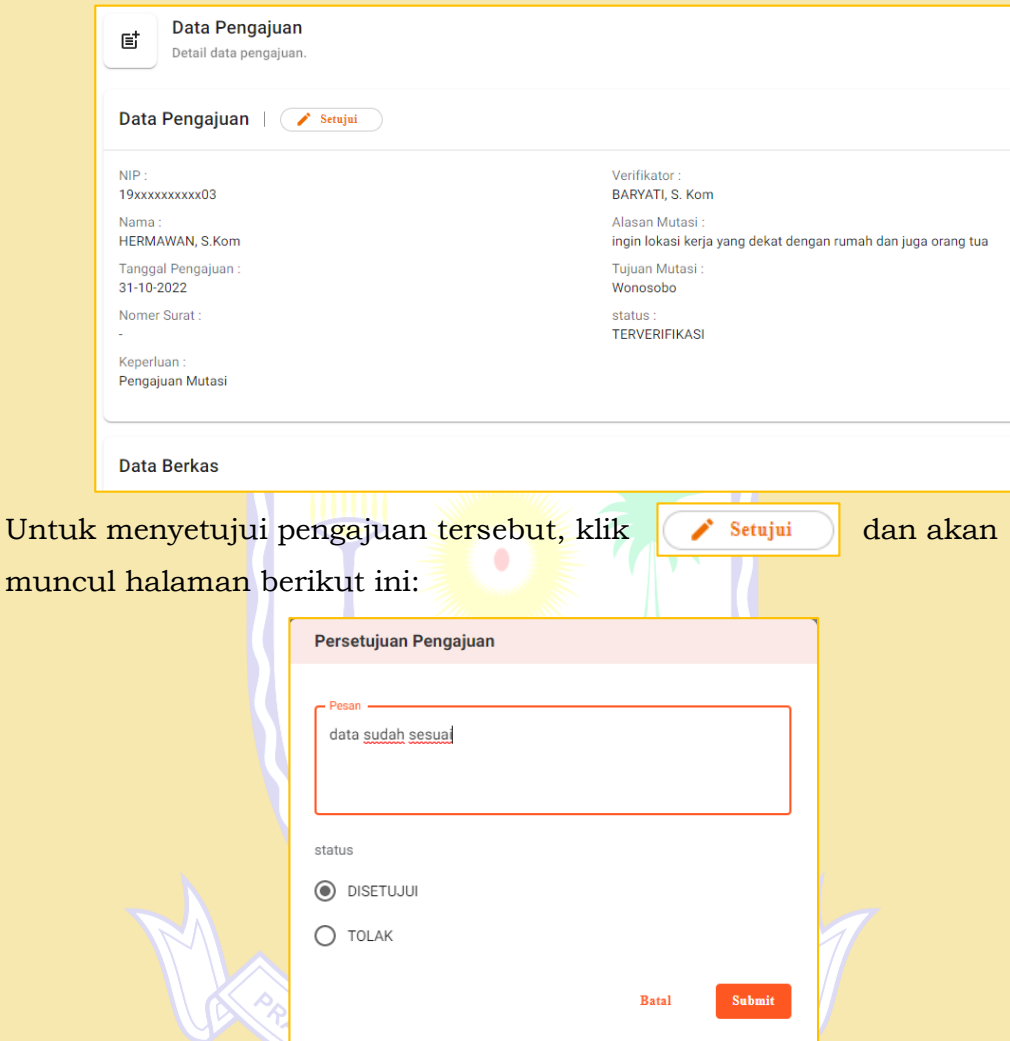

Penandatangan memiliki opsi untuk menolak atau menyetujui data pengajuan. Untuk menolak pengajuan pilih opsi tolak dan untuk mnyetujui pengajuan bisa pilih opsi disetujui.

Selanjutnya klik Submit

Selain menggunakan langkah di atas, untuk mnyetujui pengajuan bisa langsung dari halaman awal menu persetujuan dengan langkah sebagai berikut:

- Arahkan kursor pada data yang akan disetujui
- Klik icon  $\sqrt{\ }$

#### **C. Admin Inspektorat**

Admin Inspektorat pada dasarnya memilik menu yang sama seperti halnya Admin OPD. Perbedaannya adalah terdapat pada Menu Inspektorat. Apabila admin OPD hanya bisa melihat data, untuk admin inspektorat dapat menerbitkan pengajuan melalui menu ini.

**14**

Setelah data pengajuan dari User ASN telah disetujui, proses selanjutnya adalah penerbitan pengajuan. Penerbitan pengajuan hanya bisa dilakukan oleh Admin Inspektorat. Berikut langkah-langkah penerbitan pengajuan:

- Klik Menu Inspektorat
- Arahkan kursor dan klik pada data pengajuan yang akan diterbitkan
- Selanjutnya akan muncul halaman detail pengajuan seperti gambar berikut:

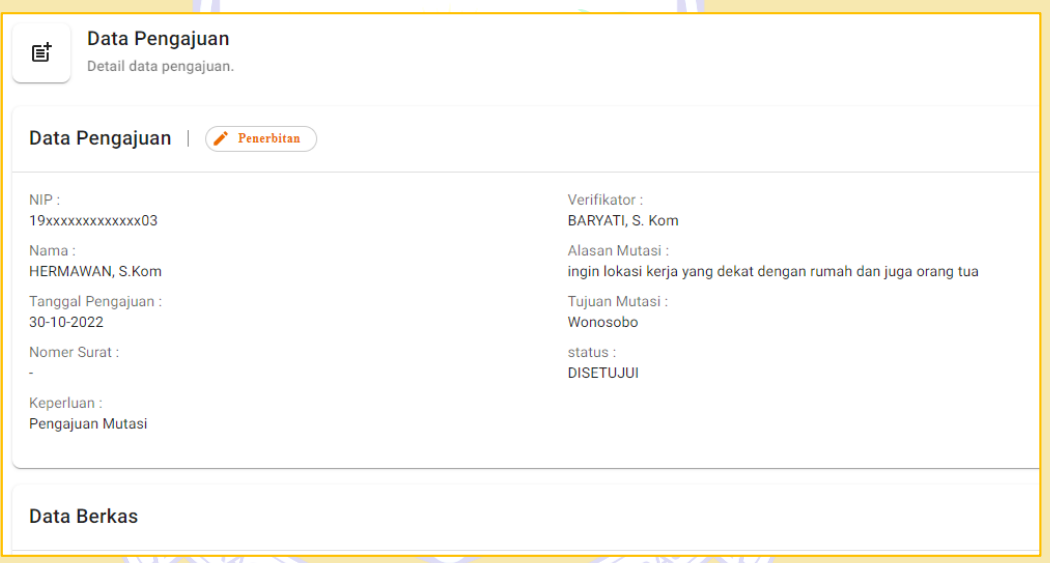

Pada halaman tersebut selain menampilkan data pengajuan juga menampilkan data status history dari pengajuan tersebut.

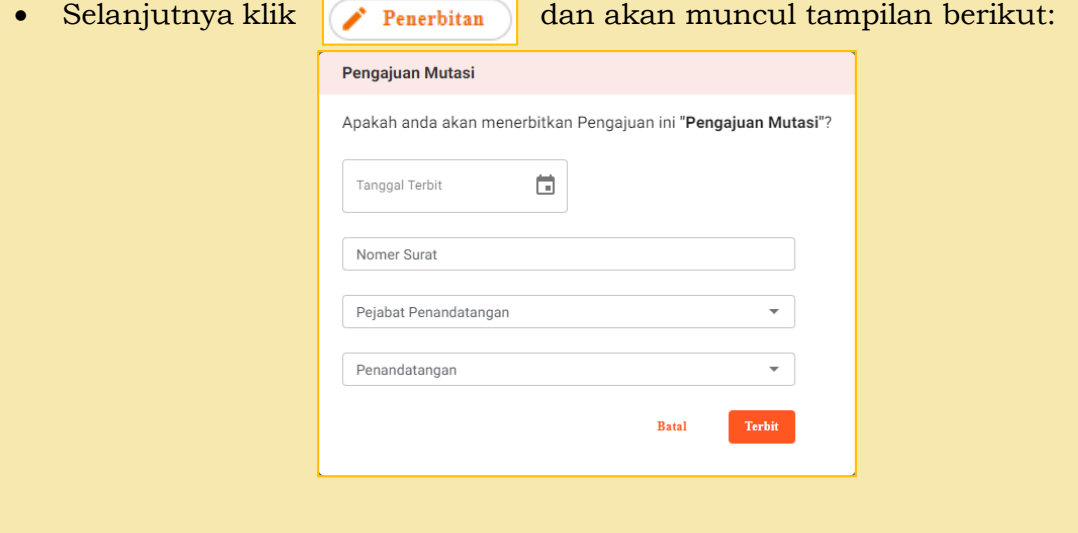

https://SIWASBETABANGGA.purbalinggakab.go.id  $[\bigcirc]$  DINKOMINFOPBG  $\quad$  Jl. Lektol Isdiman No. 11

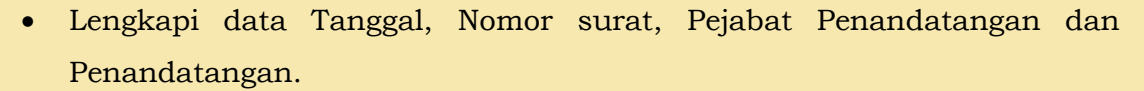

**15**

 Selanjutnya klik Terbit

Selain menggunakan langkah di atas, untuk menerbitkan pengajuan bisa langsung dari halaman awal Menu Inspektorat dengan langkah sebagai berikut:

- Arahkan kursor pada data pengajuan yang akan diterbitkan
- Klik icon  $\sqrt{\mathcal{A}}$

Setelah data pengajuan diterbitkan, admin inspektorat dapat mencetaknya dengan cara klik tombol a

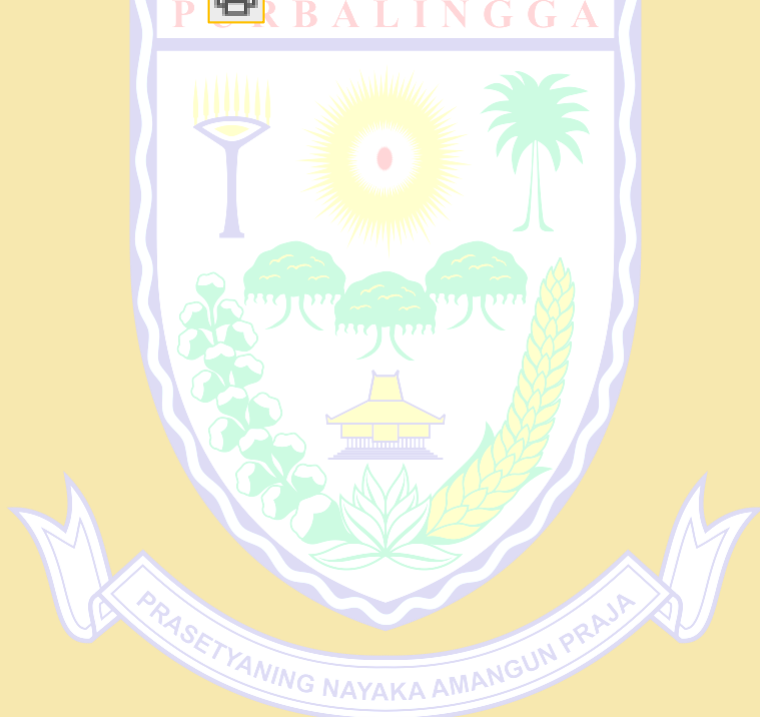